# Structured payments

### *Quick reference guide*

This step by step guide will demonstrate how Structured Payments can be done within DriveOnline.

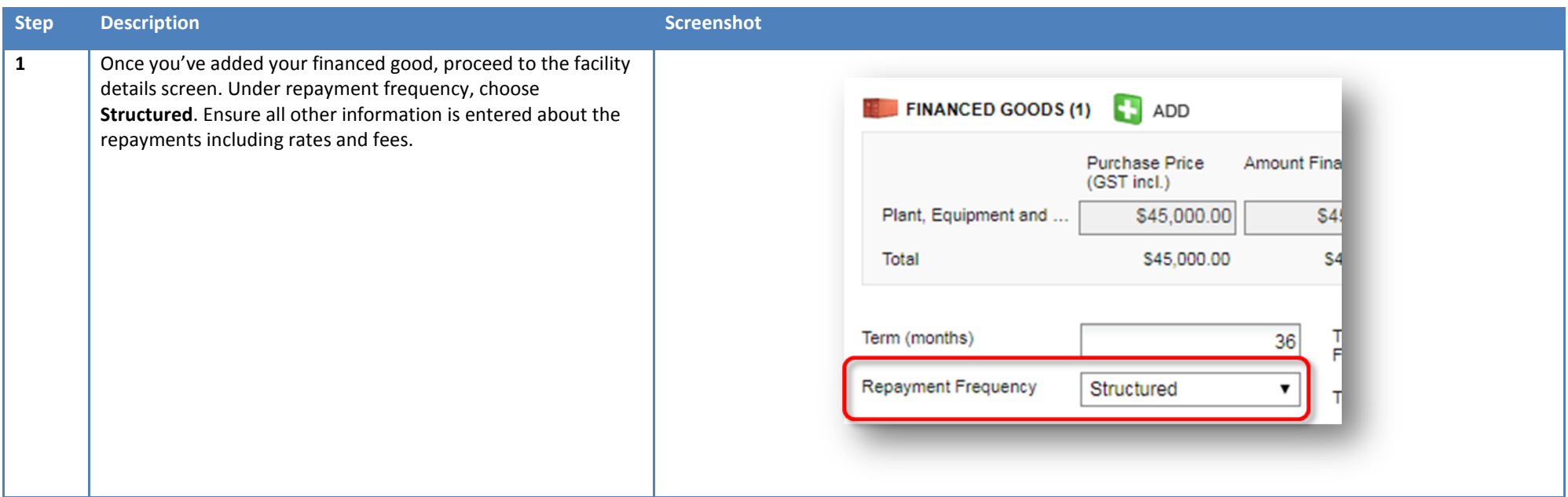

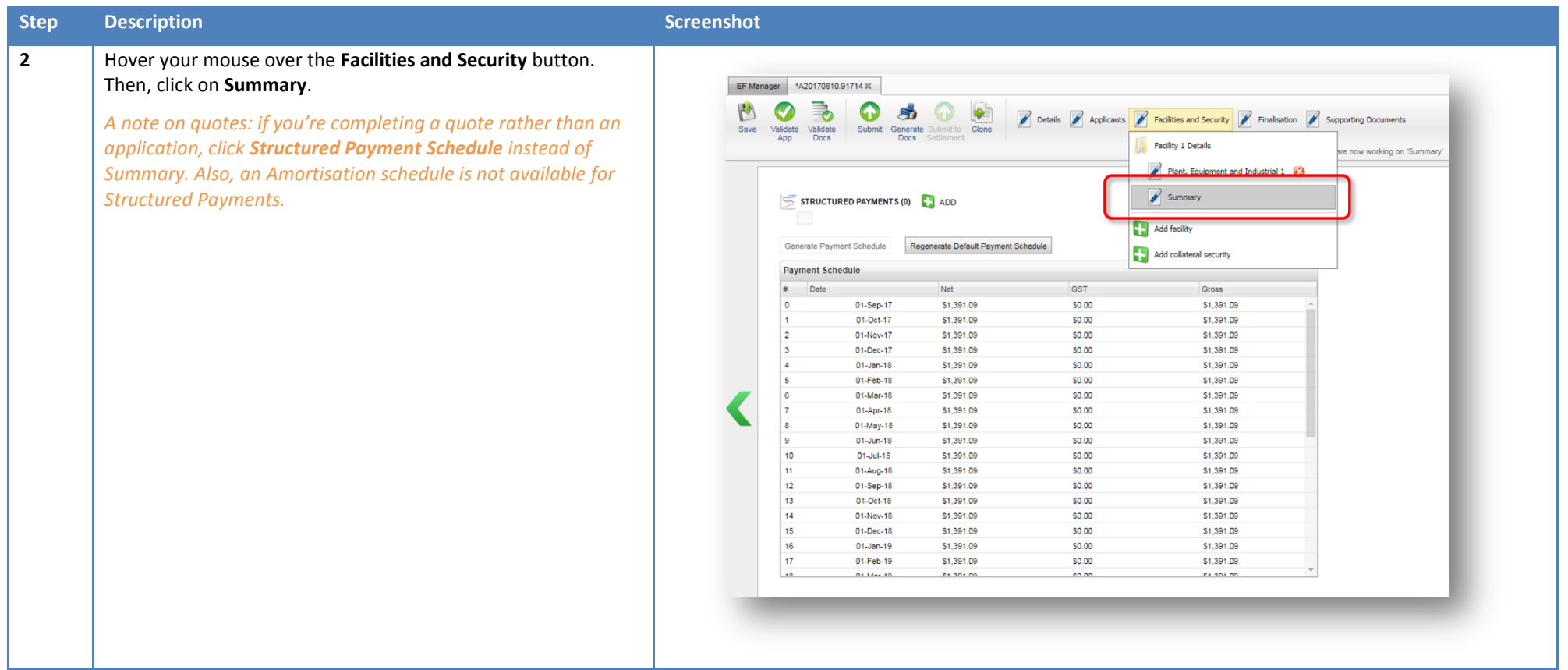

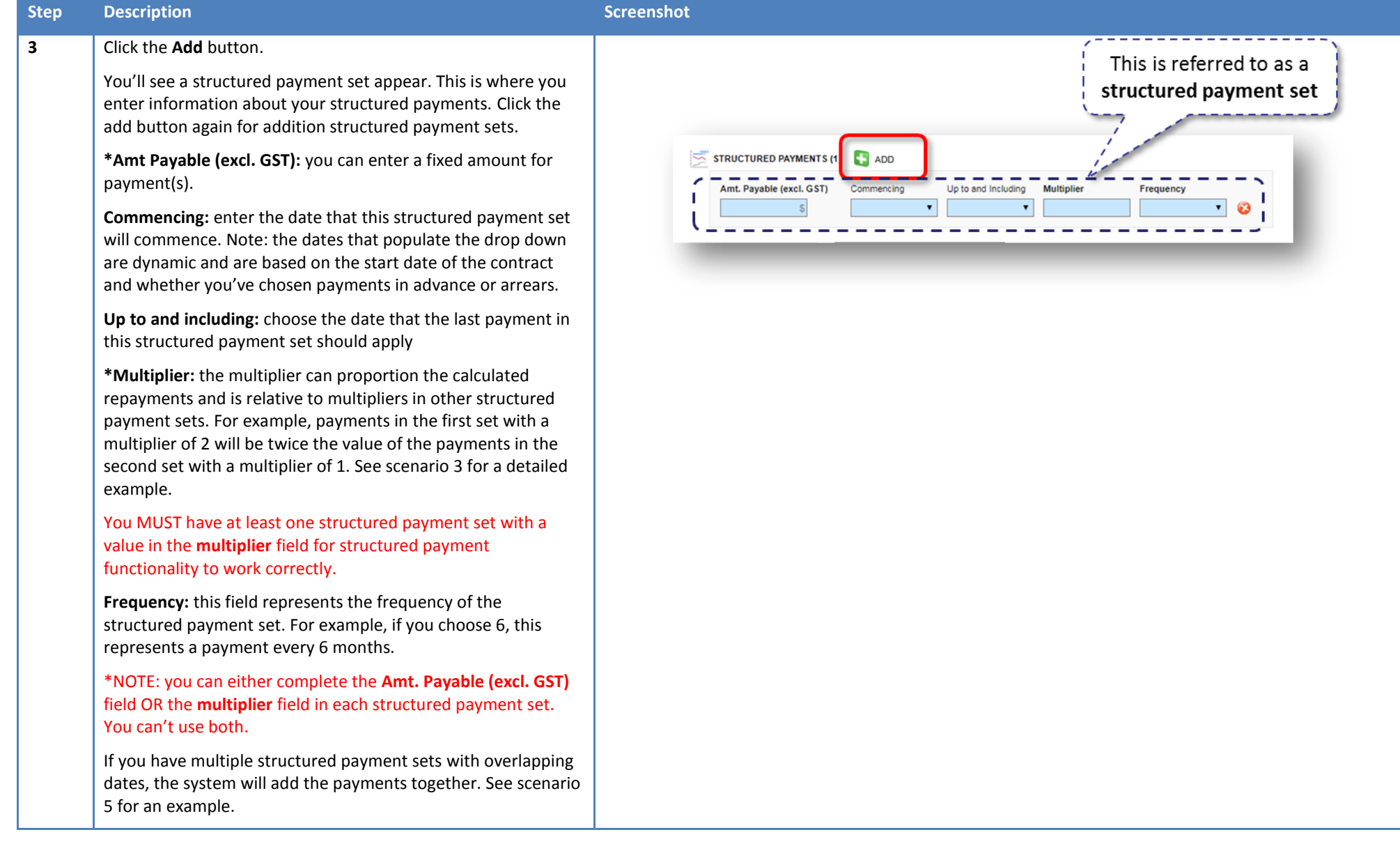

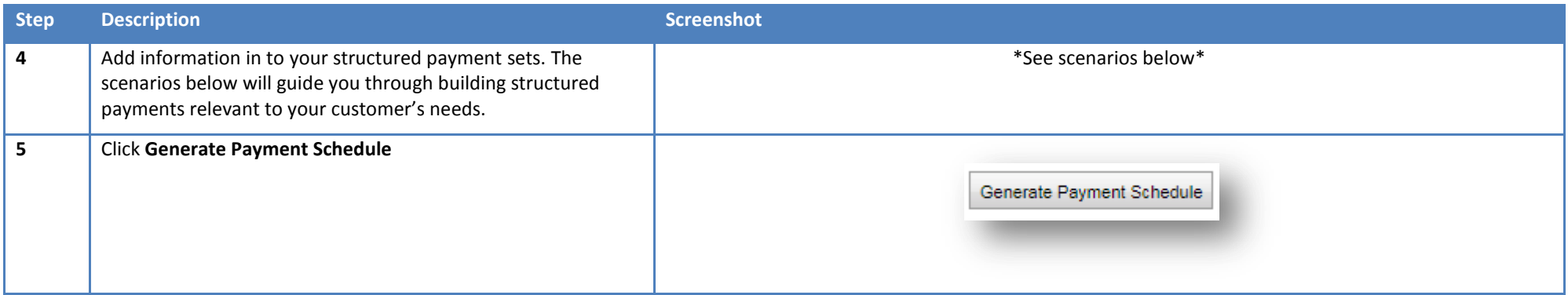

## **Scenarios**

**Scenario Description** 

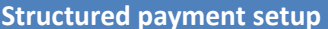

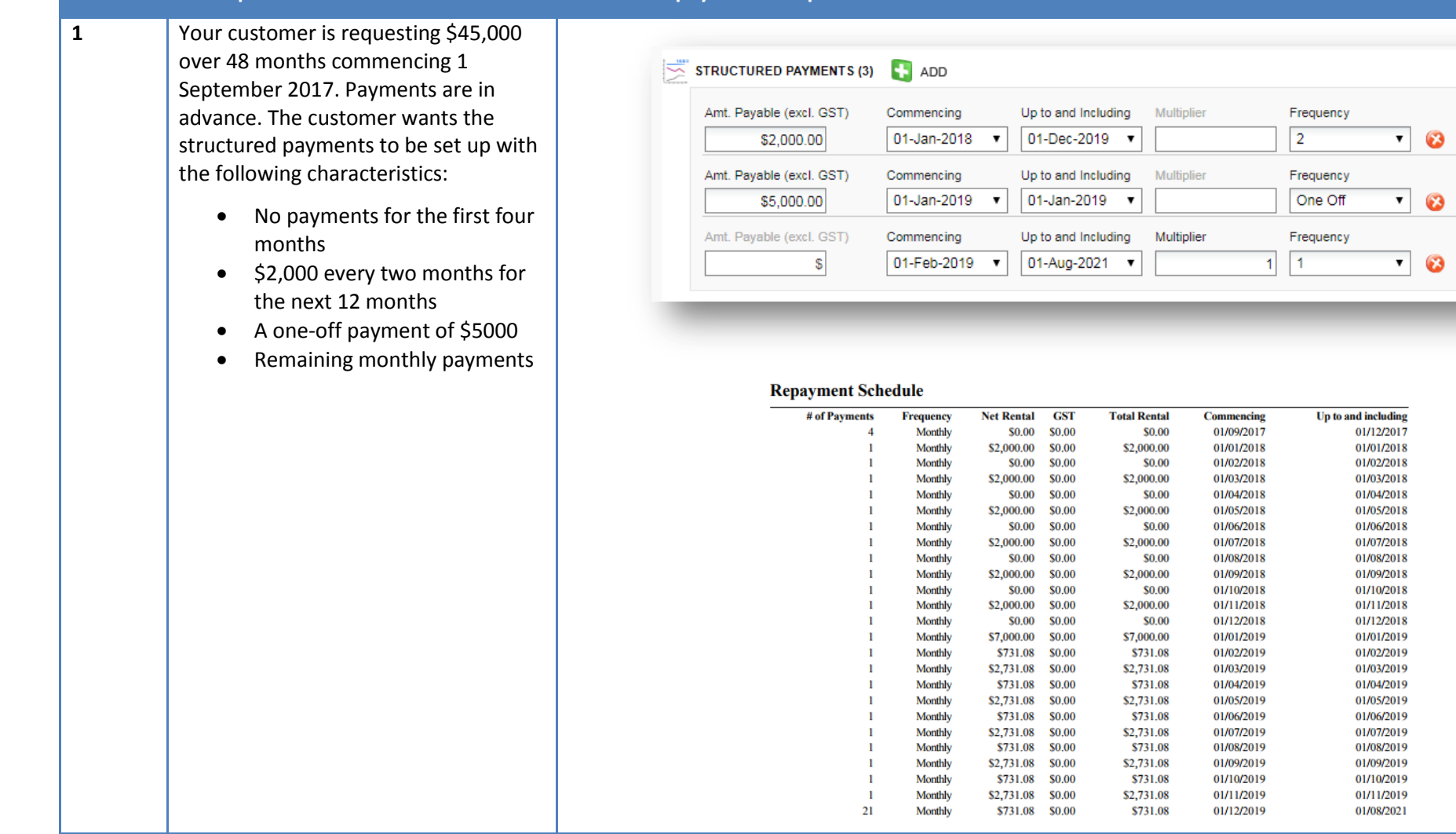

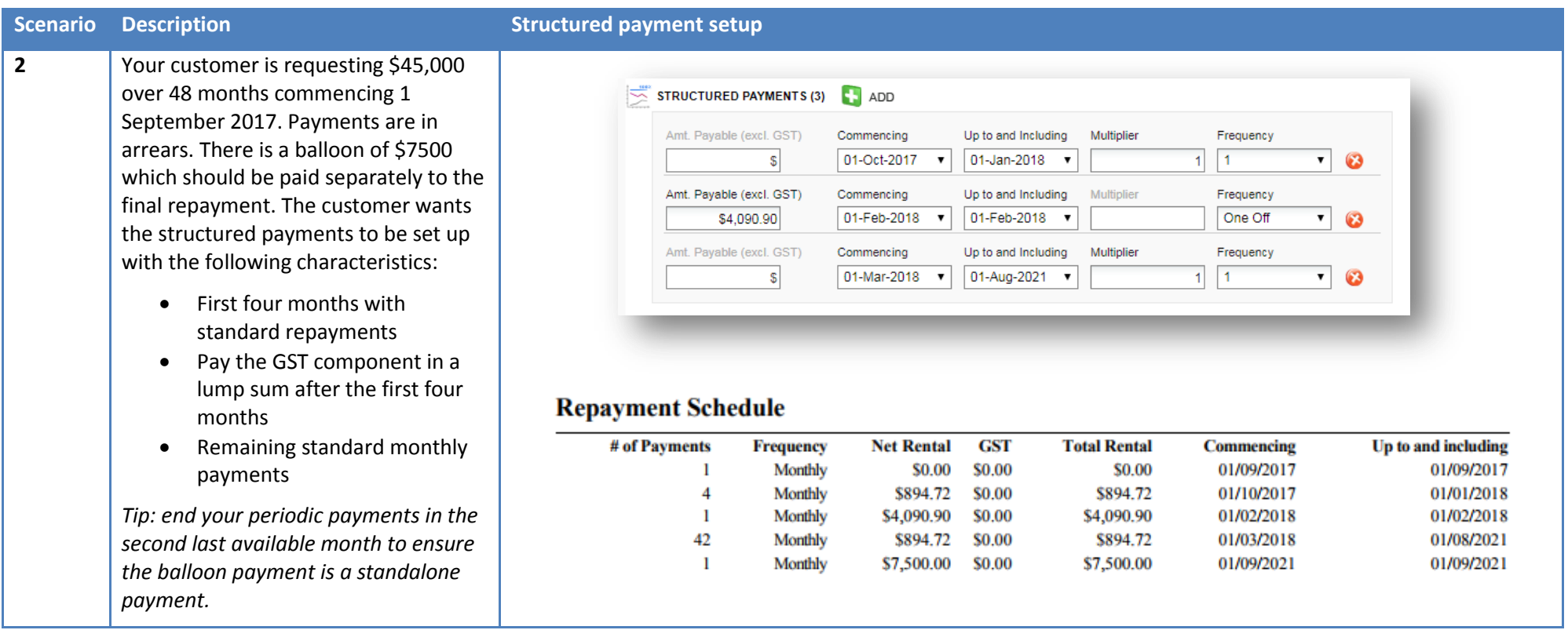

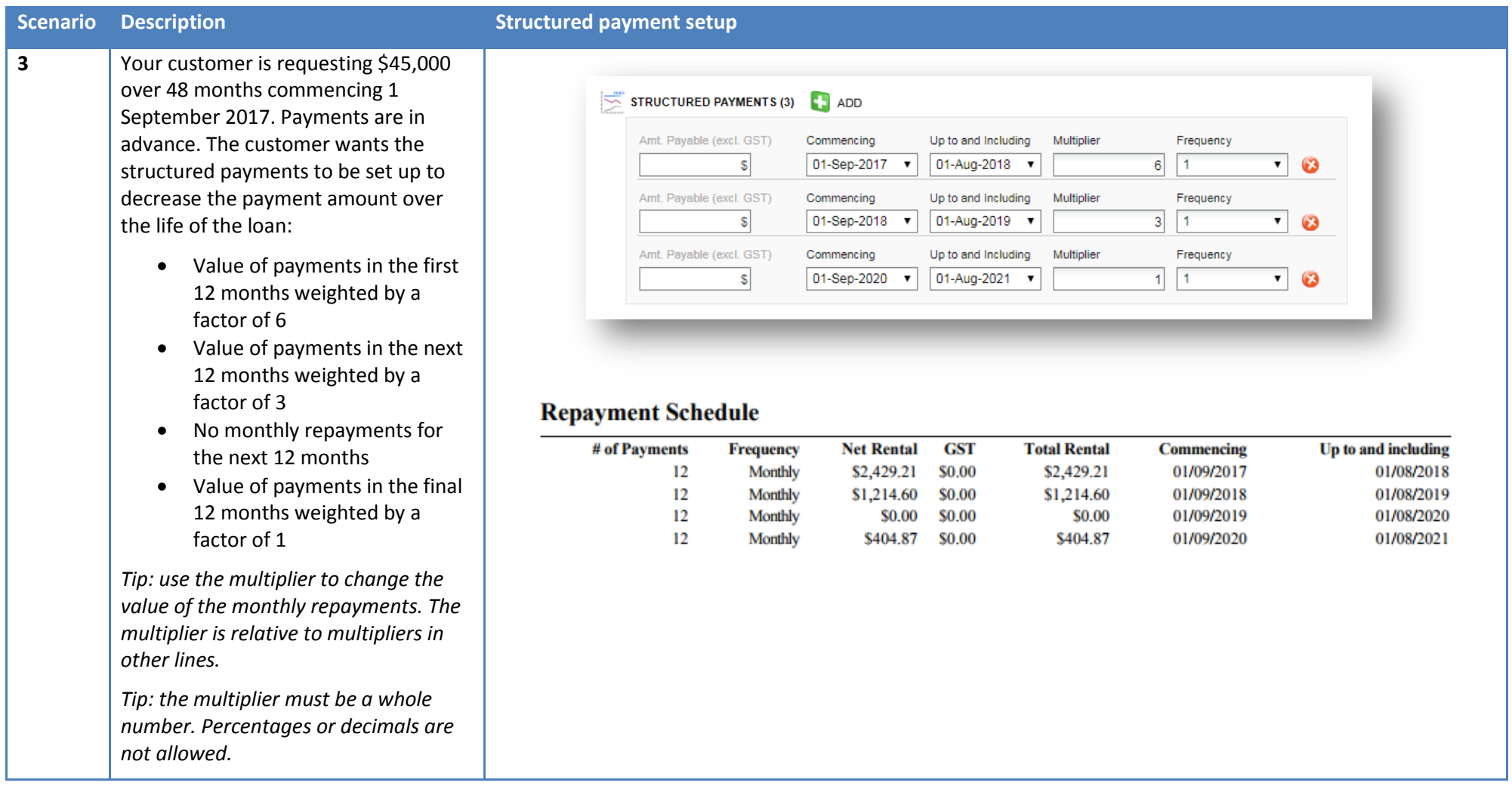

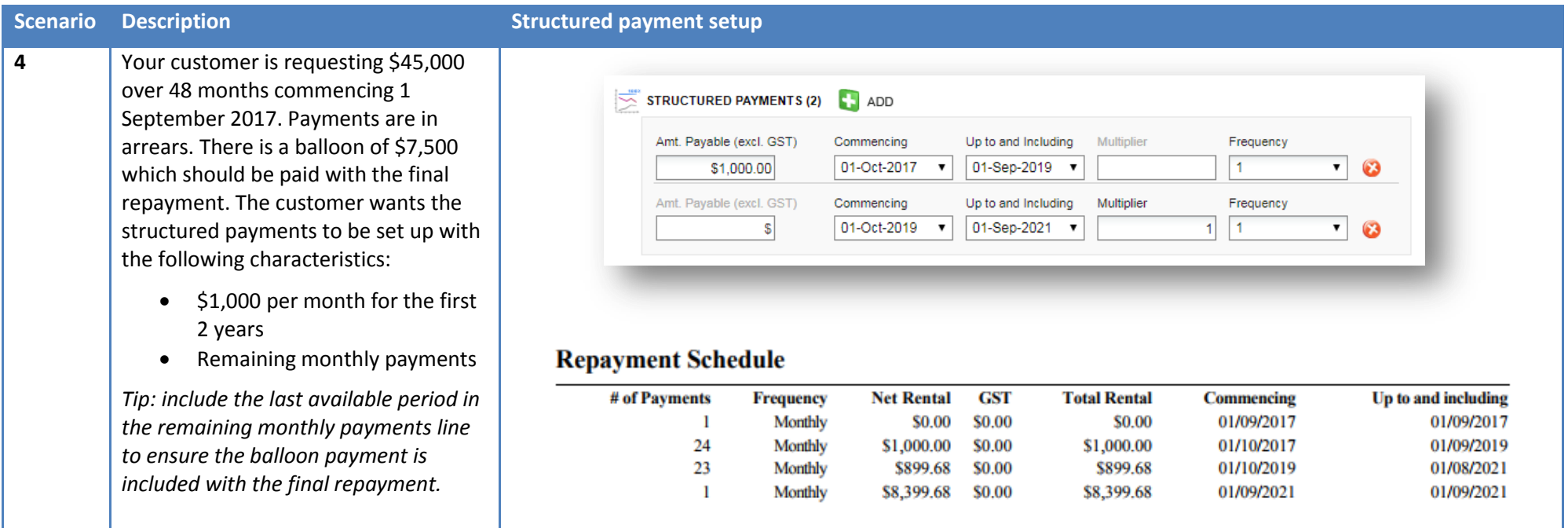

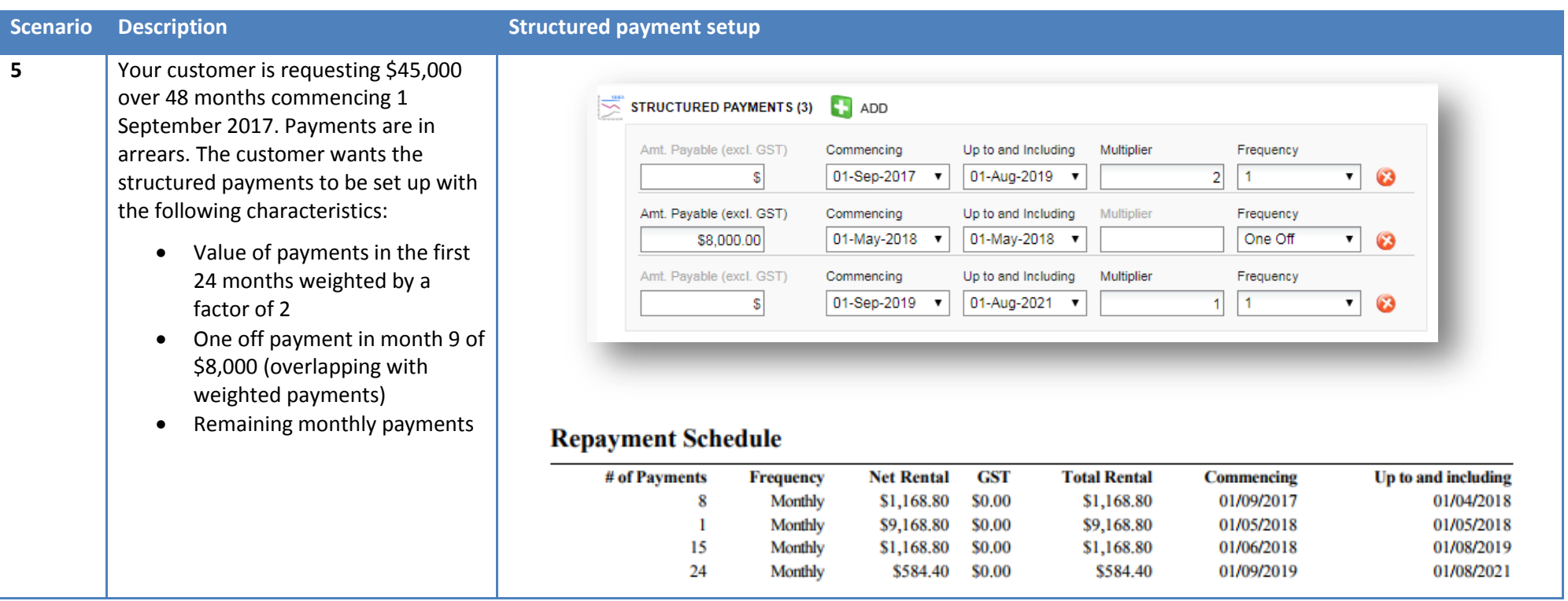

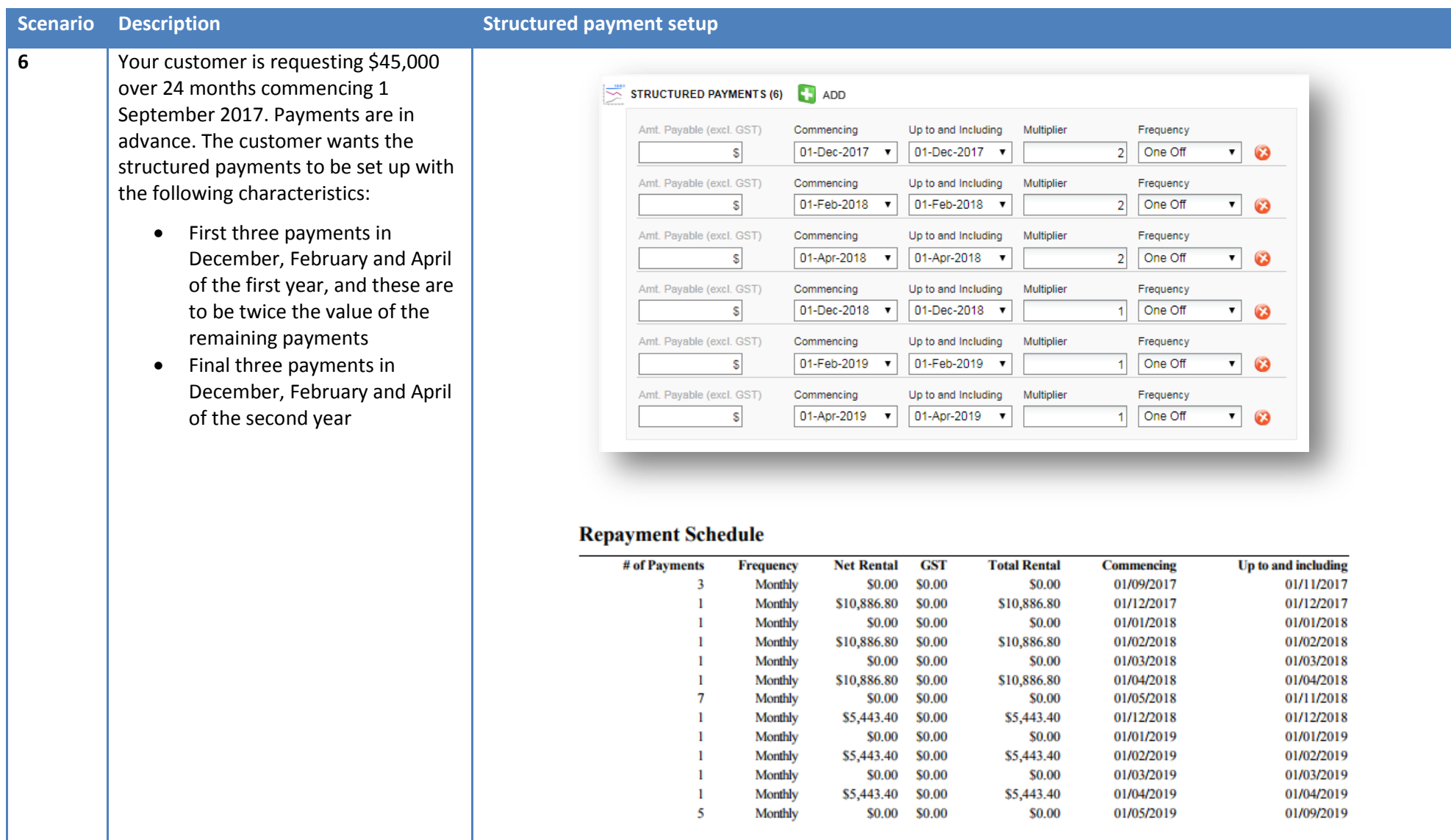

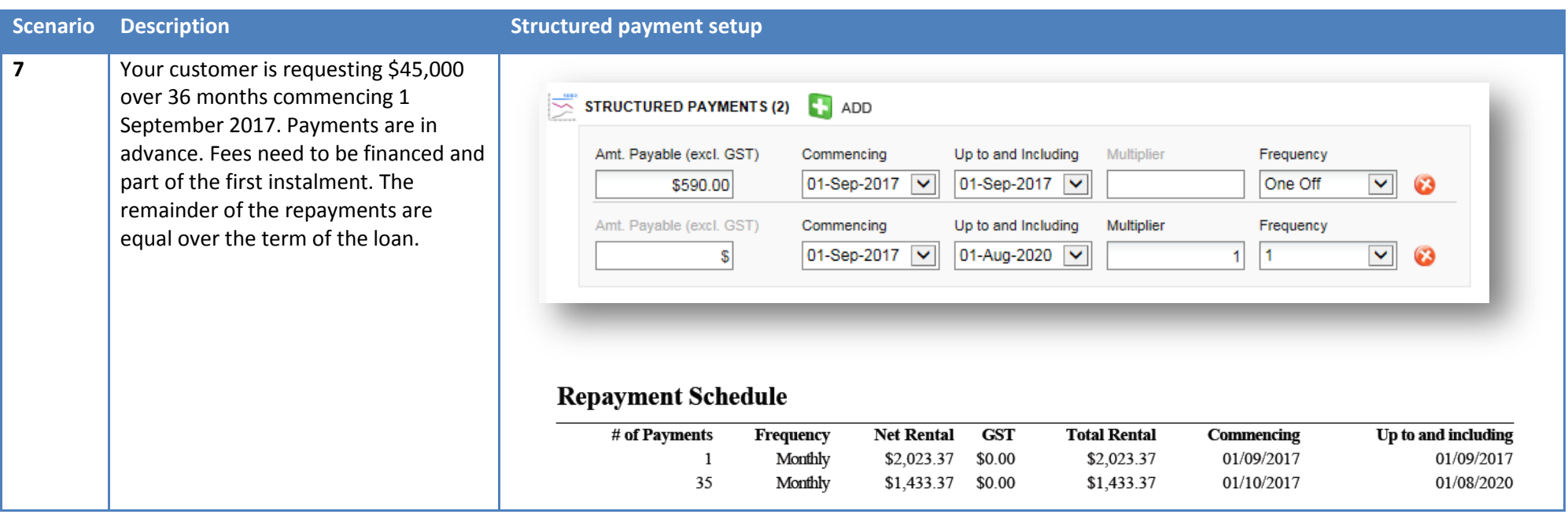

#### **Important notes**

#### **Viewing periodic payments**

If you choose structured payments, you won't see a value for the periodic repayment on the facility details screen. You must view the payment schedule in the summary screen to see the periodic payments.

#### **Working with loans with balloon payments with payments in arrears**

On an application with payments in arrears and using a non-structured repayment frequency (e.g. monthly), adding a balloon payment to the facility will cause it to appear as the final payment in the payment schedule as a standalone payment and the standard repayments will be calculated over the term minus one repayment period. If you don't want this payment as a standalone payment, you can use structured payments to calculate repayments over the full term with the final payment plus the balloon/residual due on the maturity date (see scenario 4).

**Example 12 month loan with balloon payments with payments in arrears (standard payments: 11 payments plus balloon)**

**Example 12 month loan with balloon payments with payments in arrears (structured payments: 12 payments, final payment with balloon)**

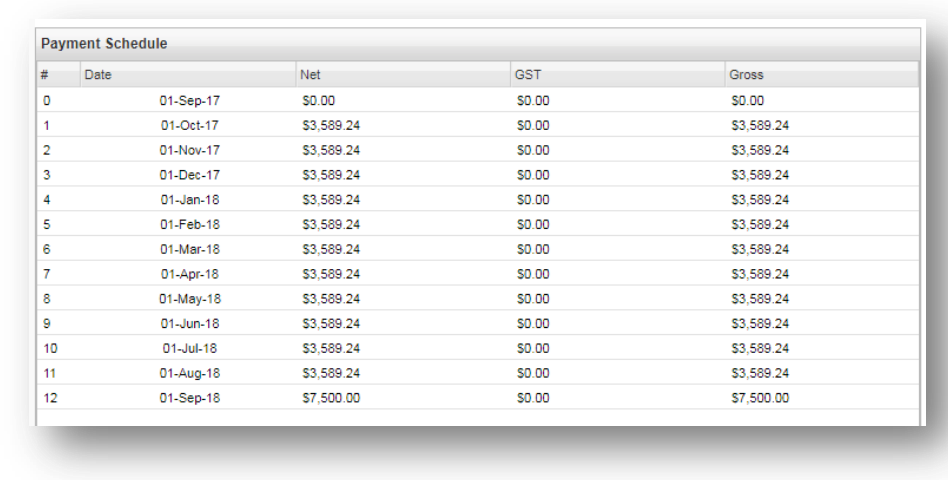

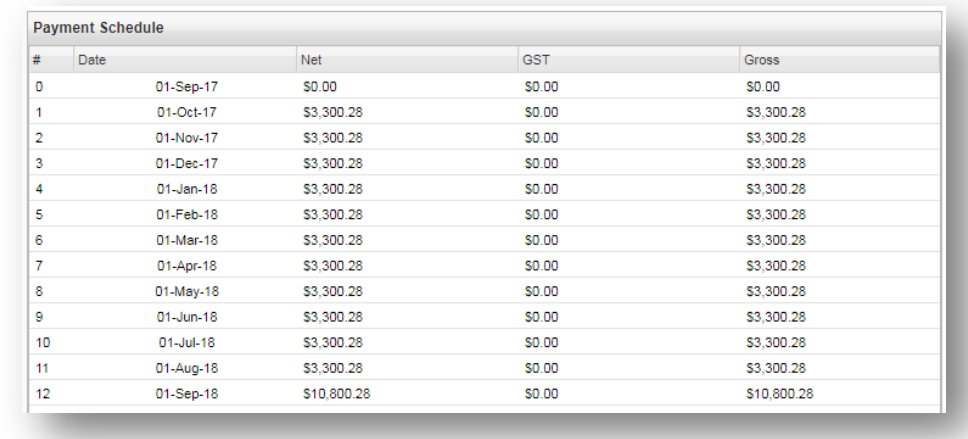

#### **Payment in arrears**

If you've chosen payment in arrears, you'll see there is no payment due on the start date and the contract start date will not appear as a choice in the **Commencing** drop down menu.